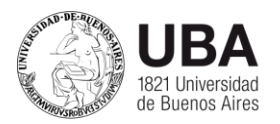

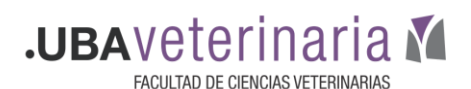

## TUTORIAL PARA UTILIZAR GOOGLE DRIVE

Drive es una herramienta que ofrece 15 GB de almacenamiento gratuito en la nube de Google para guardar fotos, textos, grabaciones, videos, presentaciones, etc. Es ideal alojar allí este tipo de archivos si un docente pretende compartirlos con los estudiantes en el aula virtual, por ejemplo, ya que una vez subidos a Drive el profesor dispone de un enlace o link para cada uno de ellos. Dicho enlace puede colgarse en el aula virtual de nuestro campus desde la opción "Agregar URL". Pero además, estando en la nube, se tiene el beneficio de acceder a esos archivos desde cualquier computadora, sin necesidad de transportarlos en un pendrive.

ESTOS SON LOS PASOS A SEGUIR PARA EMPEZAR A UTILIZAR GOOGLE DRIVE:

- 1) Es indispensable registrarte en Gmail, para eso tenés que crearte una cuenta de Google. Abrirla es un paso muy sencillo, podés hacerlo desde este link <https://accounts.google.com/SignUp>
- 2) Con tu cuenta de Gmail creada ya tenés acceso a Drive. Para ingresar, desplegá con un clic los 9 cuadritos sobre la esquina derecha de tu pantalla de Gmail

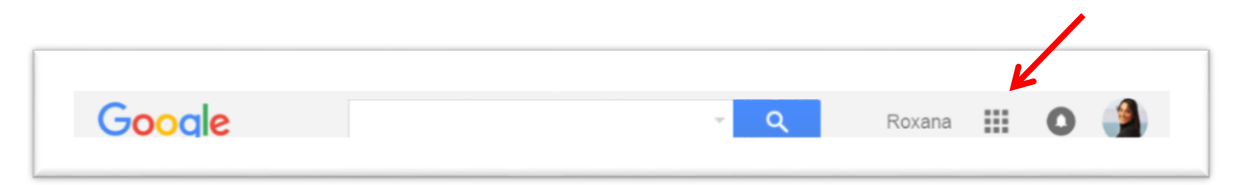

3) Se abrirá un menú en el cual encontrarás "Drive", donde podrás ingresar con un clic sobre el ícono correspondiente:

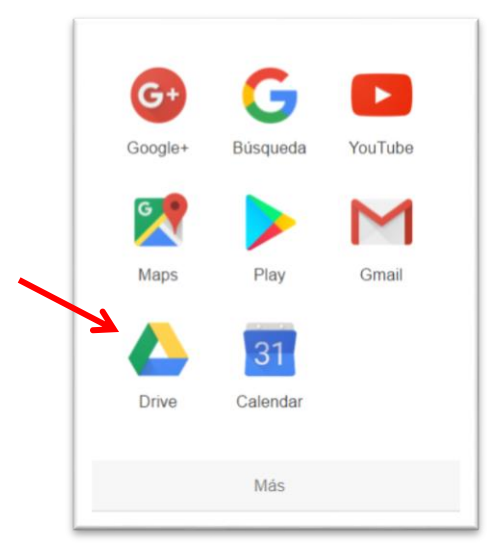

4) A la izquierda de la pantalla, cliqueando sobre NEW, se despliegan las alternativas.

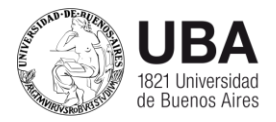

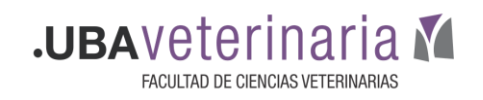

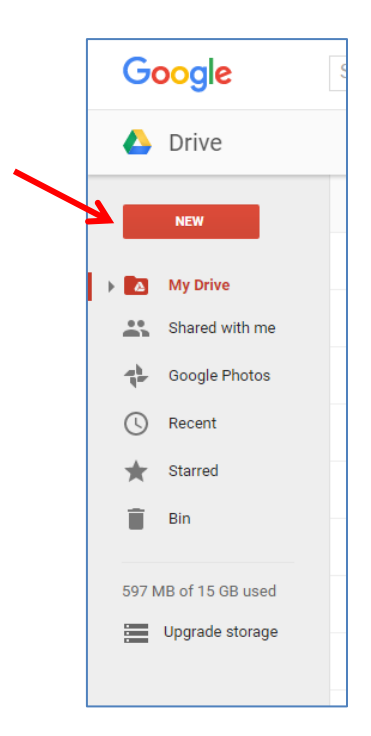

5) Drive permite subir o generar carpetas *(folder),* documentos *(Google Docs),* hojas de cálculo *(Google Sheets),* presentaciones *(Google Slides),* formularios para encuestas, para autoevaluaciones *(Google Forms),* dibujos *(Google Drawing),* entre otros.

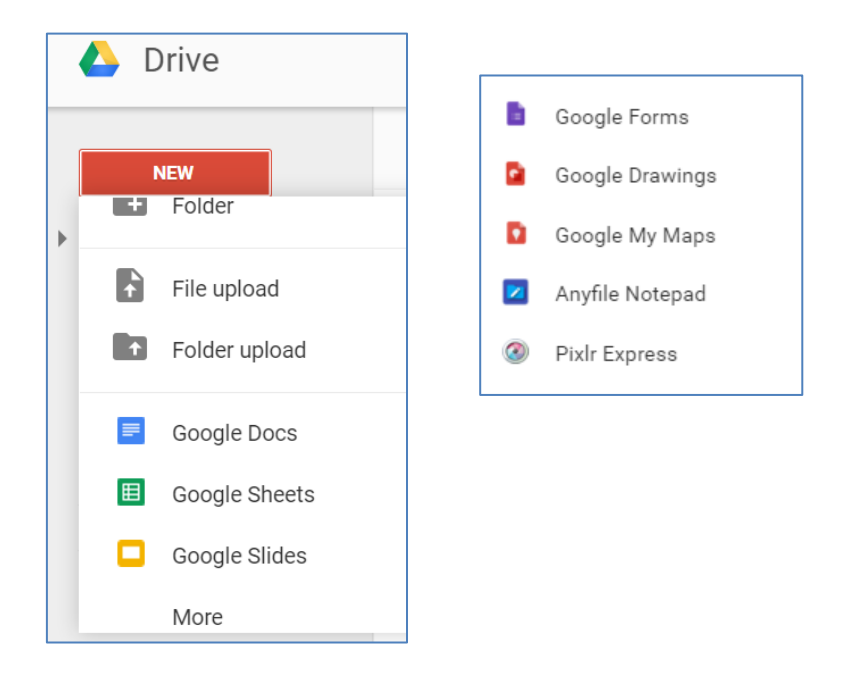

6) Para subir a la nube un archivo o una carpeta que ya tengas en tu computadora usá las opciones *File upload* y *Folder upload* respectivamente.

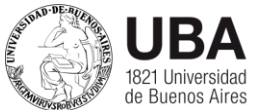

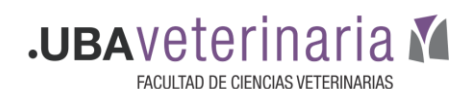

7) Para obtener el link que te permitirá compartir ese archivo en el aula virtual hacé un clic sobre "Share" o "compartir" en la esquina derecha de tu pantalla.

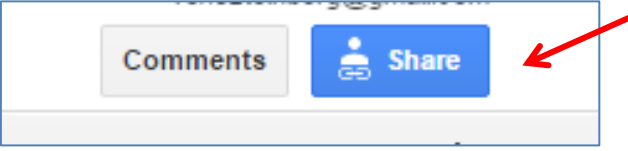

8) Allí se abrirá esta ventana. Para obtener el link que te permita compartir el archivo, formulario, imagen, carpeta, etc. cliqueá sobre "Get shareable link". Tené en cuenta que si usás el Drive asociado a la cuenta de FVET deberás configurar el documento de modo tal que cualquiera pueda verlo, no sólo quienes tengan cuenta asociada a FVET:

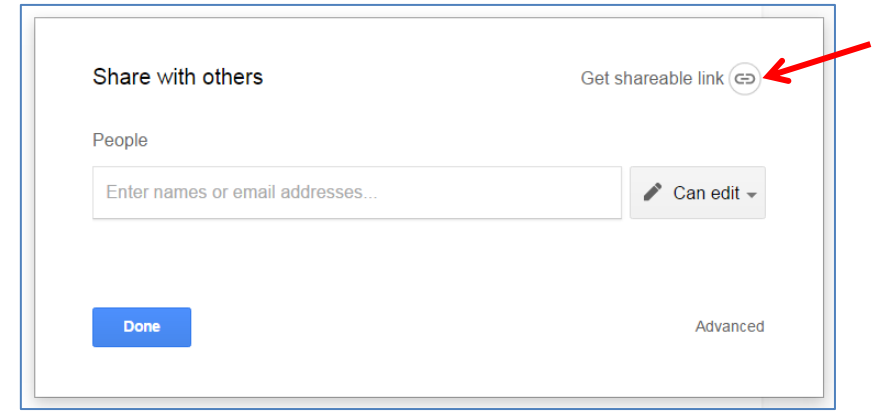

9) En el campo antes vacío ahora se verá el link. Copialo y cliqueá sobre el botón *DONE.*

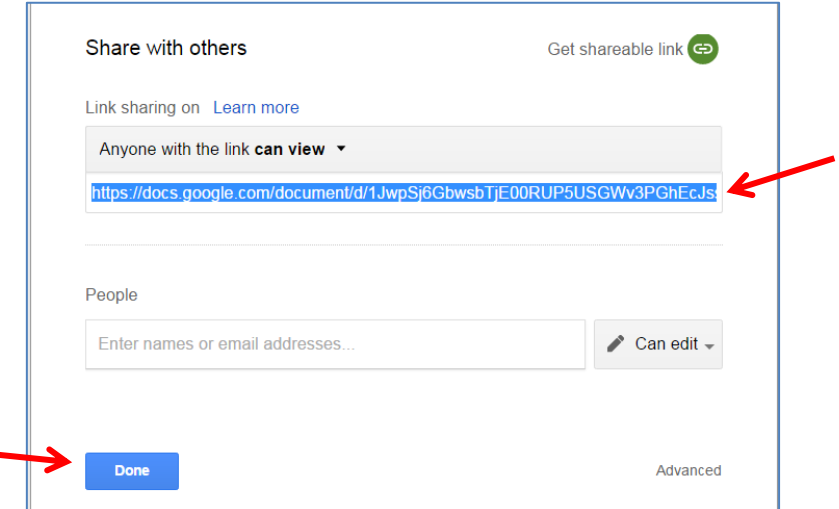

10) Finalmente subí ese link que copiaste al aula virtual. Para eso recordá "activar edición" y elegir la opción "agregar una URL".